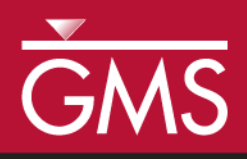

# *GMS 10.5 Tutorial MODFLOW – Building a Transient Model*

Creating transient MODFLOW models with time-varying inputs

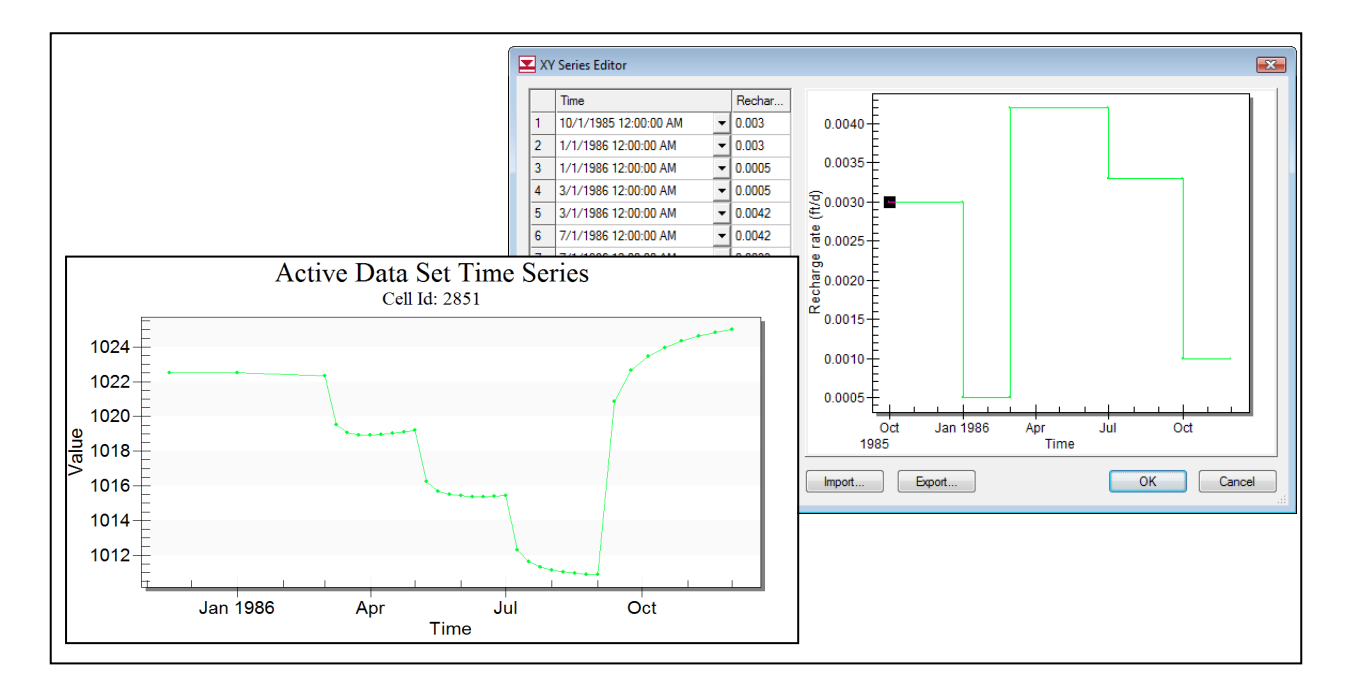

# **Objectives**

GMS provides a powerful suite of tools for inputting and managing transient data. These tools allow all data to be managed using a date/time format that eliminates much of the extra data processing that is often required with modeling projects. This tutorial illustrates how these tools are used.

# Prerequisite Tutorials

 MODFLOW – Conceptual Model Approach I

# Required Components

- Grid Module
- Map Module
- MODFLOW

Time

 $\mathcal{P}$ 

30–50 minutes

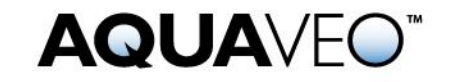

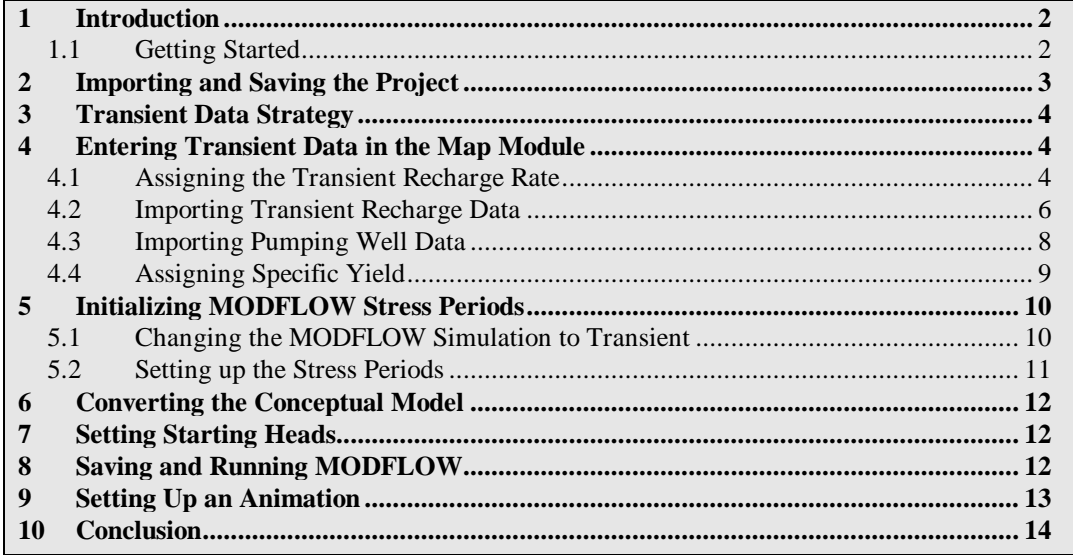

# <span id="page-1-0"></span>**1 Introduction**

Building a transient simulation typically requires the management of large amounts of transient data from a variety of sources, including pumping well data, recharge data, river stages, and water levels in observation wells. Gathering and formatting such data can be very tedious. GMS provides tools for importing time series data and converting that data to inputs for MODFLOW models.

The model this tutorial uses is the same model used in the "MODFLOW – Model Calibration" tutorial. This tutorial will use the computed heads from the steady-state calibrated flow model as the starting heads for the transient simulation. Transient recharge and pumping conditions will be modeled. The recharge rates will be manually entered but the pumping rates will be imported from a text file.

This tutorial discusses and demonstrates opening a MODFLOW model and solution, entering transient data, importing a well pump data file, setting up stress periods and defining additional inputs, running MODFLOW, and creating an animation.

#### <span id="page-1-1"></span>**1.1 Getting Started**

Do the following to get started:

- 1. If necessary, launch GMS.
- 2. If GMS is already running, select *File* | **New** to ensure that the program settings are restored to their default state.

# <span id="page-2-0"></span>**2 Importing and Saving the Project**

To import the project:

- 1. Click **Open**  $\Box$  to bring up the *Open* dialog.
- 2. Select "Project Files (\*.gpr)" from the *Files of type* drop-down.
- 3. Browse to the *trans\trans\* directory and select "start.gpr".
- 4. Click **Open** to import the project and close the *Open* dialog.

A MODFLOW model with a solution and a set of map coverages should be visible [\(Figure](#page-2-1)  [1\)](#page-2-1). Two of the coverages are the source/sink and hydraulic conductivity coverages used to define the conceptual model. The active coverage is the recharge coverage.

Before continuing, save the project with a new name.

- 5. Select *File* | **Save As…** to bring up the *Save As* dialog.
- 6. Select "Project Files (\*.gpr)" from the *Files of type* drop-down.
- 7. Enter **"**trans1.gpr" and click **Save** to close the *Save As* dialog.

It is recommended to save the project periodically.

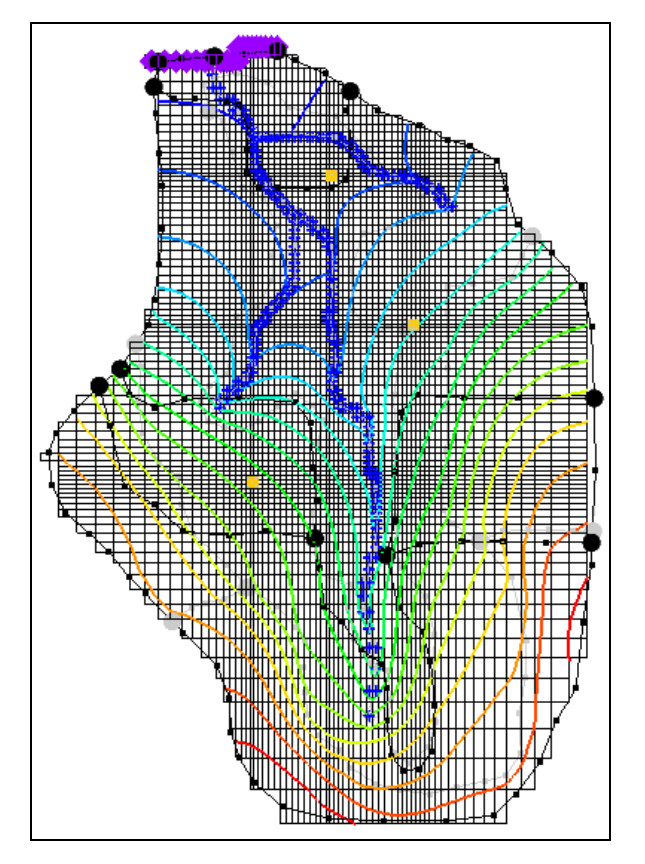

<span id="page-2-1"></span> *Figure 1 The initial project in the Graphics Window*

# <span id="page-3-0"></span>**3 Transient Data Strategy**

When entering the time values associated with transient data, MODFLOW requires that the time be entered as scalar time values relative to a time value of zero at the beginning of the simulation. Furthermore, the times must be compatible with the time unit selected for the model. This approach can be time consuming since transient data must be converted from a date/time format to a relative time format.

The strategy used in GMS for managing transient data makes it possible to enter all time values using a simple date/time format. Transient data are entered in the conceptual model using date/time values. The time at the beginning of the first MODFLOW stress period is the reference time. This represents the date/time corresponding to "time=0.0" in the simulation.

When the model is converted from the conceptual model to the grid model, the time values in the conceptual model are automatically mapped to the appropriate time values corresponding to the MODFLOW stress periods. When the MODFLOW model is saved to disk, the date/time values are converted to the appropriate relative time values.

In addition to ease of use, another advantage of the transient data strategy used in GMS is that both the spatial and temporal components of the conceptual model are defined independently of the discretization used in both the grid spacing and the stress period size. The stress period spacing can be changed, and the model can be regenerated from the conceptual model in seconds.

# <span id="page-3-1"></span>**4 Entering Transient Data in the Map Module**

The first step in setting up the transient model is to associate the transient data with feature objects in the Map module.

#### <span id="page-3-2"></span>**4.1 Assigning the Transient Recharge Rate**

First, it is necessary to assign the transient recharge rate for the recharge zones. The recharge zones are shown in [Figure 2.](#page-4-0) There are four recharge zones defined by five polygons. Leave the recharge rate for zone 1 at zero and assign a transient recharge rate to the other three zones.

Do the following to assign the recharge data:

- 1. Expand the " $\bigcirc$  Map Data" folder and the " $\bigcirc$  BigVal" conceptual model in the Project Explorer.
- 2. Select the " $\bigcirc$  Recharge" coverage to make it active.
- 3. Using the **Select Polygon**  $\mathbf{\Sigma}$  tool, select the polygon corresponding to recharge zone 2 in [Figure 2.](#page-4-0)
- 4. Click **Properties** to bring up the *Attribute Table* dialog.

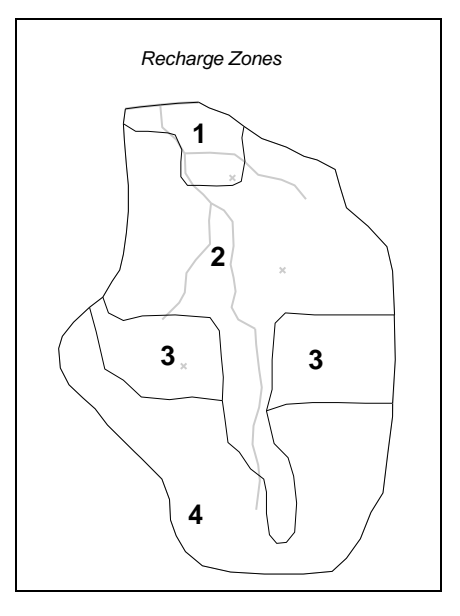

<span id="page-4-0"></span> *Figure 2 Recharge zones*

- 5. In the table in the *Recharge rate*  $(f t/d)$  column, click the down arrow **button** and select "<transient>" from the drop-down.
- 6. Now click the button just above the down arrow button to bring up the *XY Series Editor* dialog.
- 7. At the bottom left of the dialog, turn on *Use dates/times*.
- 8. Enter the data from the following table into the appropriate columns and rows in the *XY Series Editor* dialog spreadsheet. Once done, the dialog should appear as in [Figure 3.](#page-5-1)

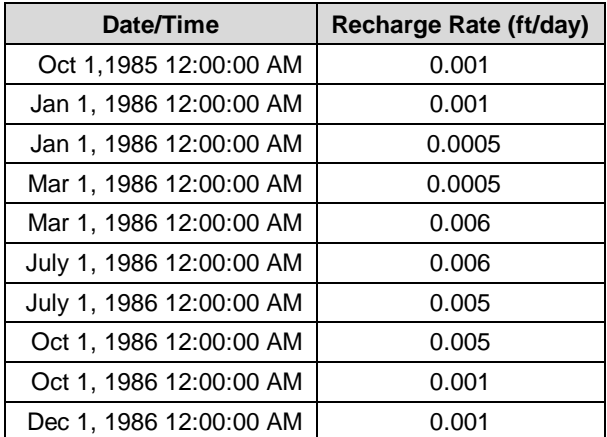

- 9. Click **OK** to exit the *XY Series Editor*.
- 10. Click **OK** to exit the *Attribute Table* dialog.

|                   | Time                  |                          | Rechar    |          | $0.0060 -$ |                                                            |
|-------------------|-----------------------|--------------------------|-----------|----------|------------|------------------------------------------------------------|
| ٠                 | 10/1/1985 12:00:00 AM | ▾╎                       | 0.001     |          | $0.0055 -$ |                                                            |
|                   | 1/1/1986 12:00:00 AM  | ۰                        | 0.001     |          |            |                                                            |
|                   | 1/1/1986 12:00:00 AM  | ▼                        | 0.0005    |          | $0.0050 -$ |                                                            |
|                   | 3/1/1986 12:00:00 AM  | ▾                        | 0.0005    |          | $0.0045 -$ |                                                            |
|                   | 3/1/1986 12:00:00 AM  | ▼                        | 0.006     | g        | $0.0040 -$ |                                                            |
|                   | 7/1/1986 12:00:00 AM  | $\overline{\phantom{a}}$ | 0.006     | rate     | $0.0035 -$ |                                                            |
|                   | 7/1/1986 12:00:00 AM  | ۰                        | 0.005     |          | $0.0030 -$ |                                                            |
|                   | 10/1/1986 12:00:00 AM | $\overline{\phantom{a}}$ | 0.005     | Recharge |            |                                                            |
|                   | 10/1/1986 12:00:00 AM |                          | $-10.001$ |          | $0.0025 -$ |                                                            |
| 10                | 12/1/1986 12:00:00 AM | ▾                        | 0.001     |          | $0.0020 -$ |                                                            |
| ٠                 |                       | ▾╎                       |           |          | $0.0015 -$ |                                                            |
|                   |                       |                          |           |          | $0.0010 -$ | Ð                                                          |
|                   |                       |                          |           |          | $0.0005 -$ |                                                            |
|                   |                       |                          |           |          |            |                                                            |
| □ Use dates/times |                       |                          |           |          | 1985       | Oct<br><b>Jan 1986</b><br>Apr<br>Jul<br>Oct<br><b>Time</b> |

<span id="page-5-1"></span> *Figure 3 XY Series Editor showing recharge rate*

Depending on the computer settings, the dates may be formatted differently than shown in [Figure 3.](#page-5-1) Those shown above are formatted *month/day/year*.

#### <span id="page-5-0"></span>**4.2 Importing Transient Recharge Data**

Instead of repeating this same procedure for the other recharge zones, the data will be imported from a text file. Transient data can be imported for polygons, arcs, points, or nodes. The format for the text files is shown below.

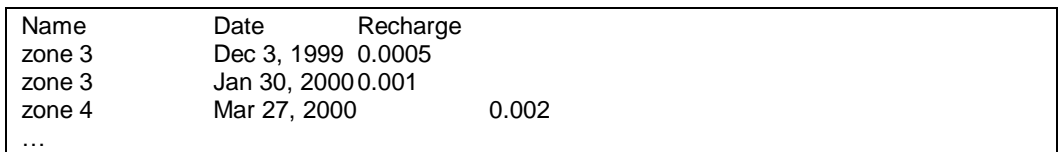

In the case above, there is only a date field; GMS also supports specifying both a date and a time. Later in this tutorial, pumping data that has both a date and a time specified will be imported. The *Name* column is used to match the *Date* data with a particular polygon.

- 1. Click **Open**  $\mathbf{\hat{a}}$  to bring up the *Open* dialog.
- 2. Select "Text Files (\*.txt)" from the *Files of type* drop-down.
- 3. Browse to the *trans\trans\* directory and select "trans\_recharge.csv".
- 4. Click **Open** to close the *Open* dialog and bring up the *Step 1 of 2* page of the *Text Import Wizard* dialog.

This wizard is used to import text data into a GMS project [\(Figure 4\)](#page-6-0).

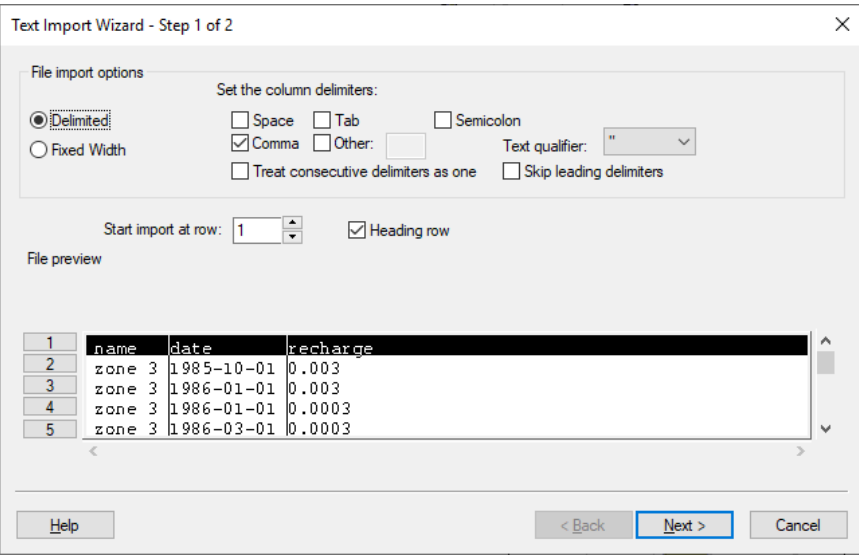

<span id="page-6-0"></span> *Figure 4 Step 1 of 2 page of the Text Import Wizard dialog*

- 5. Below the *File import options* section, turn on *Heading row* and click the **Next** button to go to the *Step 2 of 2* page of the *Text Import Wizard* dialog [\(Figure 5\)](#page-6-1).
- 6. Select "Transient polygon data" from the *GMS data type* drop-down.

| No data flag<br>File preview | Transient polygon data<br>$\checkmark$<br>$-999.0$ |                              |                        | Name: trans_recharge |                       |
|------------------------------|----------------------------------------------------|------------------------------|------------------------|----------------------|-----------------------|
| Type                         | Name<br>$\overline{\phantom{a}}$                   | Date<br>$\blacktriangledown$ |                        |                      | $\boldsymbol{\wedge}$ |
| Header                       | name                                               | date                         | Recharge r<br>recharge |                      |                       |
|                              | zone <sub>3</sub>                                  | 1985-10-01                   | 0.003                  |                      |                       |
|                              | zone 3                                             | 1986-01-01                   | 0.003                  |                      |                       |
|                              | zone <sub>3</sub>                                  | 1986-01-01                   | 0.0003                 |                      |                       |
|                              | zone <sub>3</sub>                                  | 1986-03-01                   | 0.0003                 |                      |                       |
|                              | zone 3                                             | 1986-03-01                   | 0.0055                 |                      |                       |
|                              | zone <sub>3</sub>                                  | 1986-07-01                   | 0.0055                 |                      |                       |
|                              | zone <sub>3</sub>                                  | 1986-07-01                   | 0.0045                 |                      | $\checkmark$          |
|                              | First 20 lines displayed.                          |                              |                        |                      |                       |

<span id="page-6-1"></span> *Figure 5 Step 2 of 2 page of the Text Import Wizard dialog*

Notice that the *Name* and the *Date* columns were automatically recognized by GMS. Now it is necessary to specify the field for the third column of data.

- 7. Select "Recharge rate TS" from the *Type* drop-down at the top of the third column of the spreadsheet.
- 8. Click **Finish** to close the *Text Import Wizard* dialog.
- 9. Click **No** at the prompt regarding step function or continuous time series.
- 10. Double-click on any of the polygons in zone 3 or zone 4 (see [Figure 2\)](#page-4-0) to open the *Attribute Table* dialog.
- 11. Click the button in the *Recharge rate* column to open the *XY Series Editor*. A time series curve of the imported data will appear which should match [Figure 6.](#page-7-1)
- 12. Click **OK** to exit the *XY Series Editor* dialog.
- 13. Click **OK** to exit the *Attribute Table* dialog.

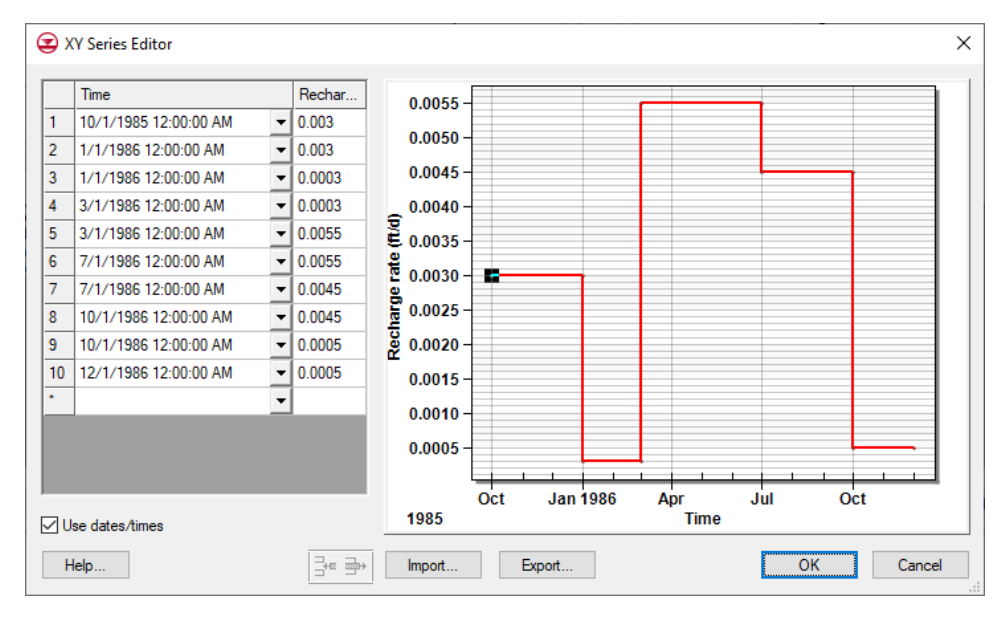

<span id="page-7-1"></span> *Figure 6 XY Series Editor showing recharge rate for zone 3*

#### <span id="page-7-0"></span>**4.3 Importing Pumping Well Data**

In addition to the transient recharge data, this simulation will also contain a transient pumping schedule for the three wells in the model. Since the model only has three wells, the transient pumping schedules could easily be entered by hand. To save time, the well data will be imported from a text file. This method is particularly useful for models with many wells or complicated pumping schedules.

Pumping well data is typically imported using two files. The first file contains the name, screen geometry, and *xy* coordinates of the wells. The second file contains the pumping schedules. Since the well locations are already defined, only the pumping schedules need to be imported. The format for this file is as follows:

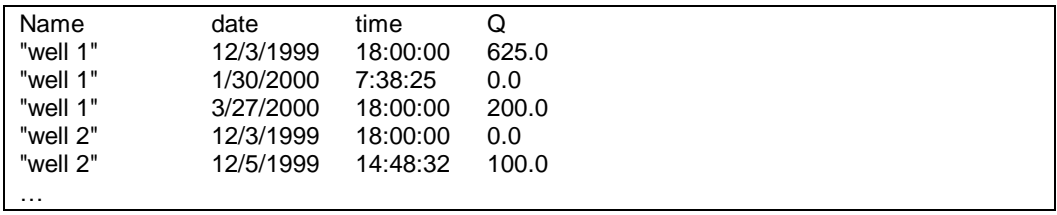

When importing text data for points, it is necessary to indicate to GMS which point matches with the date/time data. This can be done using a name, an ID, or an *xy* coordinate. In the case above, a name is being used.

The first time an entry is found for a particular well, the well type is changed to transient if the well is steady state, and a pumping rate time series is created for the well. Each time a subsequent line is imported with the same well name, GMS adds a point to the time series. The dates and times can be in any standard format.

To import the well pumping data file:

- 1. Select the " $\bigcirc$  Sources & Sinks" coverage to make it active.
- 2. Click **Open**  $\mathbf{\hat{a}}$  to bring up the *Open* dialog.
- 3. Select "Text Files (\*.txt)" from the *Files of type* drop-down.
- 4. Browse to the *trans\trans\* directory and select "pumping.txt".
- 5. Click **Open** to close the *Open* dialog and bring up the *Step 1 of 2* page of the *Text Import Wizard* dialog.
- 6. Below the *File import options* section, turn on *Heading row* and click the **Next** button to go to the *Step 2 of 2* page of the *Text Import Wizard* dialog.
- 7. Select "Pumping data" from the *GMS data type* drop-down. Notice that GMS automatically recognized all of the fields in the file.
- 8. Click **Finish** to close the *Text Import Wizard* dialog.
- 9. Click **Yes** at the prompt to import the pumping data as a step function.
- 10. Using the **Select Points/Nodes**  $\overline{\mathbf{A}}^{\bullet}$  tool, double-click on any of the wells to bring up the *Attribute Table* dialog. Notice that the *Flow rate* says "**<**transient**>**" for all of them. The **button** can be clicked to see the curve, if desired.
- 11. Click **OK** to exit the *Attribute Table* dialog.

#### <span id="page-8-0"></span>**4.4 Assigning Specific Yield**

It is necessary to assign the storage coefficient to the aquifer. Since this is a one-layer unconfined aquifer, the specific yield needs to be assigned.

- 1. Double-click on the " $\bigodot$  Hydraulic Conductivity" coverage in the Project Explorer to bring up the *Coverage Setup* dialog.
- 2. In the *Areal Properties* column, turn on *Specific yield*.
- 3. Click **OK** to exit the *Coverage Setup* dialog.
- 4. Using the **Select Polygon**  $\mathbf{\Sigma}$  tool and while holding down the *Shift* key, select the polygons labeled 1 and 2 in [Figure 7.](#page-9-2)

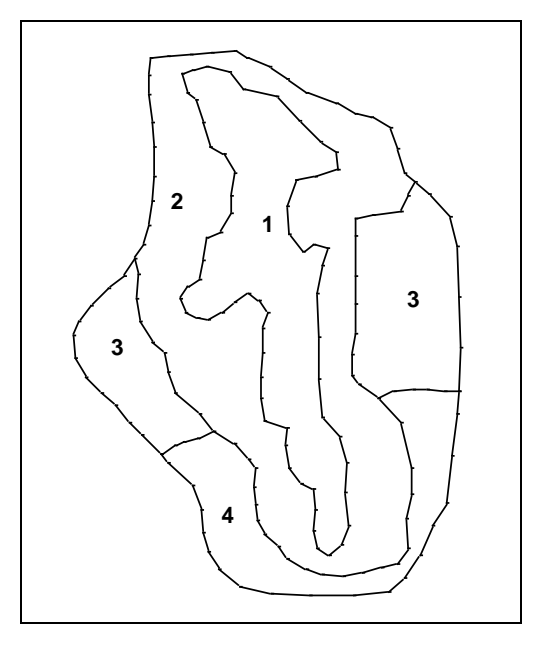

 *Figure 7 Hydraulic conductivity zones*

- <span id="page-9-2"></span>5. Click **Properties** to bring up the *Attribute Table* dialog.
- 6. In the *All* row of the spreadsheet, enter "0.20" in the *Spec. yield* column.
- 7. Click **OK** to exit the *Attribute Table* dialog.
- 8. Repeat steps 4–7 for zones 3 and 4, entering "0.15" on the *All* row in the *Spec. yield* column. Be sure to select both zones labeled "3".

# <span id="page-9-0"></span>**5 Initializing MODFLOW Stress Periods**

MODFLOW discretizes time using stress periods and time steps. A length of time is associated with each stress period, and boundary conditions (or stresses) can change at the beginning of a stress period. Stress periods are subdivided into time steps. Before converting the conceptual model, it is necessary to set up the stress periods.

#### <span id="page-9-1"></span>**5.1 Changing the MODFLOW Simulation to Transient**

First, change the current MODFLOW simulation from a steady-state simulation to a transient simulation.

- 1. In the Project Explorer, expand "3D Grid Data" folder, the "grid" item under it, and the  $\sim$  MODFLOW" item underneath that.
- 2. Right-click on the "<sup>12</sup> Global" package and select **Properties...** to bring up the *MODFLOW Global/Basic Package* dialog.
- 3. In the *Model type* section, select *Transient*.

#### <span id="page-10-0"></span>**5.2 Setting up the Stress Periods**

Now set up the stress period information for MODFLOW.

- 1. Click **Stress Periods…** to bring up the *Stress Periods* dialog.
- 2. Enter "7" for the *Number of stress periods*.

The stress periods need to match the times where the input data in the map module changes. For example, the value for recharge changes at three different dates Jan 1, 1986, Mar 1, 1986, and July 1, 1986. Therefore, it is necessary to make sure that stress periods start at those times and at the time corresponding to changes in the pumping schedules.

3. Turn on *Use dates/times*.

When the *Use dates/times* option is used, all input fields in the MODFLOW interface in the *3D Grid* module expect the date/time format for input. The date/time format is used to display time values such as the time step values when post-processing. If this option is not used, scalar time values (100, 120, etc.) are displayed.

4. Uncheck the box in the *Steady state* column on the first row.

The *Steady state* check box is on by default so that the transient model starts from a steady state condition.

The starting heads can be set to the solution from a steady state run, or allowed enough time at the beginning of the transient model for the heads to stabilize before applying any changes in stresses. Since a steady-state model and solution already exist, the tutorial will use the solution as the starting heads for the transient model.

5. From the table below, enter the date time and number of time steps for the stress periods. As the dates are entered, the stress period length is automatically calculated.

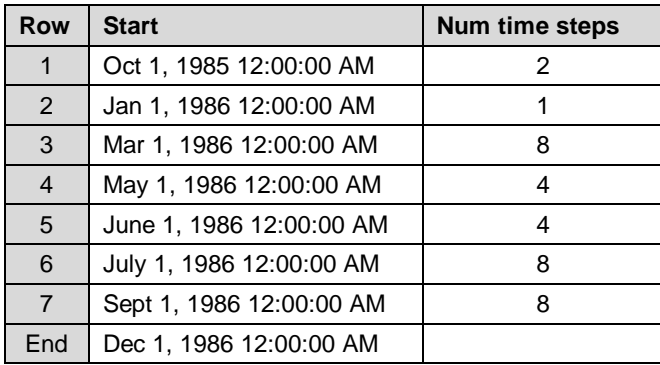

- 6. Click **OK** to exit the *Stress Periods* dialog.
- 7. Click **OK** if a prompt comes up.
- 8. Click **OK** to exit the *MODFLOW Global/Basic Package* dialog.

# <span id="page-11-0"></span>**6 Converting the Conceptual Model**

Now to convert the conceptual model data to MODFLOW input data:

- 1. Right-click on the " $\bigcirc$  BigVal" conceptual model in the Project Explorer and select *Map to |* **MODFLOW/MODPATH** to bring up the *Map →Model* dialog.
- 2. Select *All applicable coverages* and click **OK** to close the *Map →Model* dialog.
- 3. Click **OK** at the prompt to acknowledge that the *xy* series will be extrapolated to the numerical model.

# <span id="page-11-1"></span>**7 Setting Starting Heads**

As mentioned earlier, transient models require starting off with a steady state stress period, setting the starting heads equal to the solution generated from a steady state model, or allowing some time in the beginning of the transient model for the heads to stabilize before applying any changes in stresses (pumping rates, recharge rates, etc.). The second approach will be used in this case.

- 1. In the Project Explorer, expand the  $\frac{d}{dx}$  Global" package and double-click on the " Starting Heads" dataset to bring up the *Starting Heads* dialog.
- 2. Click **3D Dataset → Grid** to bring up the *Select Dataset* dialog.
- 3. In the *Solution* section, expand "grid" and "start (MODFLOW)", then select the "Head" dataset.
- 4. Click **OK** to exit the *Select Dataset* dialog.
- 5. Click **OK** to exit the *Starting Heads* dialog.

The starting head could also have been set start with a steady state stress period by checking the *Steady state* option for the first stress period in the *Stress Period* dialog.

# <span id="page-11-2"></span>**8 Saving and Running MODFLOW**

It is now possible to save the model and launch MODFLOW.

- 1. Click **Save** ...
- 2. Click **Run MODFLOW**  $\approx$  to bring up the *MODFLOW* model wrapper dialog.
- 3. Once MODFLOW has finished running, turn on *Read solution on exit* and *Turn on contours (if not on already)* and click **Close** to close the *MODFLOW* model wrapper dialog.

The contours should change slightly [\(Figure 8\)](#page-12-1).

- 4. Expand the "<sup>1</sup> trans1 (MODFLOW)" item in the Project Explorer.
- 5. Select the "**F** Head" dataset.
- 6. Use the *Time Steps* window to cycle through the different time steps of the solution to see how the pumping schedules of the wells affect the computed heads.

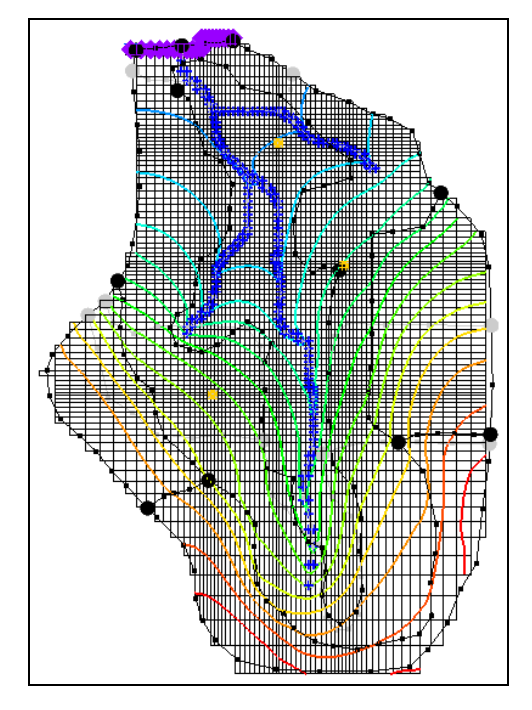

<span id="page-12-1"></span> *Figure 8 Contours after MODFLOW run*

# <span id="page-12-0"></span>**9 Setting Up an Animation**

How the head changes over time can be shown by generating an animation. To set up the animation:

- 1. Select *Display |* **Animate…** to bring up the *Options* page of the *Animation Wizard* dialog.
- 2. In the *Options* section, turn on *Dataset* and click **Next** to go to the *Datasets* page of the *Animation Wizard* dialog.
- 3. Turn on *Display clock* and click **Finish** to generate the animation and close the *Animation Wizard* dialog.

The Play AVI Application window should appear and display the animation on a loop.

- 4. The **Step** button can be used to review the animation one frame at a time. Feel free to experiment with some of the other playback controls.
- 5. When finished, Close  $\mathbf{X}$  the window and return to GMS.

# <span id="page-13-0"></span>**10 Conclusion**

This concludes the "MODFLOW – Managing Transient Data" tutorial. The following topics were discussed and demonstrated:

- When opening the *Properties* dialog for objects in the Map module, transient data can be entered by using the **buttons**.
- It is possible to import transient data for points, arcs, polygons, and nodes using the text import wizard. The points, arcs, polygons, and nodes must already exist in the active coverage.
- GMS can show dates and times as scalar values  $(0.0, 2.5, etc.)$  or in date/time format (12/03/2003).
- The MODFLOW stress periods must be defined before using the *Feature Objects |* **Map → MODFLOW / MODPATH** command with a transient simulation.